# **Is There an If?**

for flute and electronics

**documentation for electronics**

**Shu-Yu Lin**

# **Table of Contents**

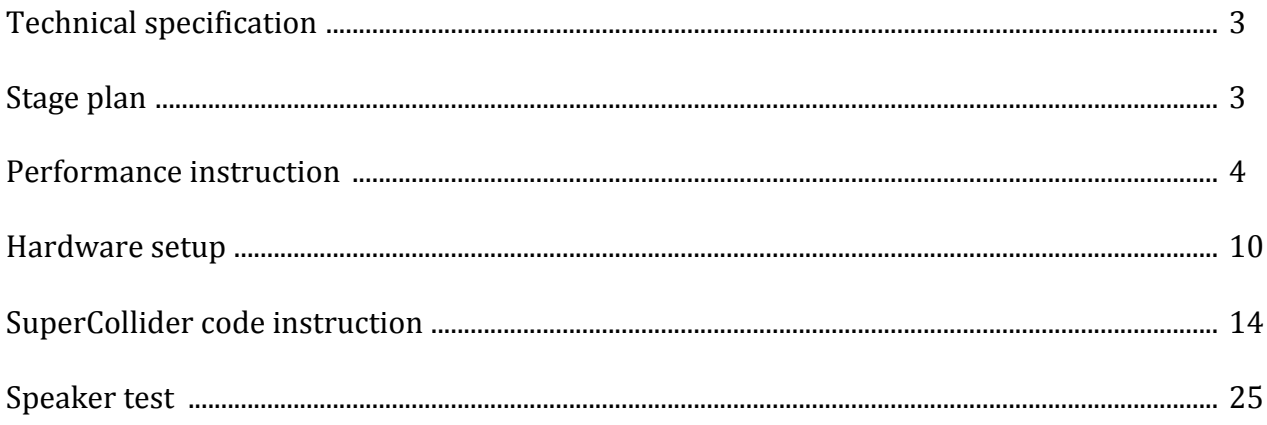

#### **Technical specification**

A midi controller with at least 8 turn knobs (eg. Akai LPD 8) A push button controller with at least 68 buttons and 8 sliders (eg. Akai APC mini) 8 mid-range speakers An audio interface with at least 8 outs and 1 in 1 dynamic microphones (eg. Shure SM58) Laptop computer SuperCollider Programming environment

**Stage plan** 

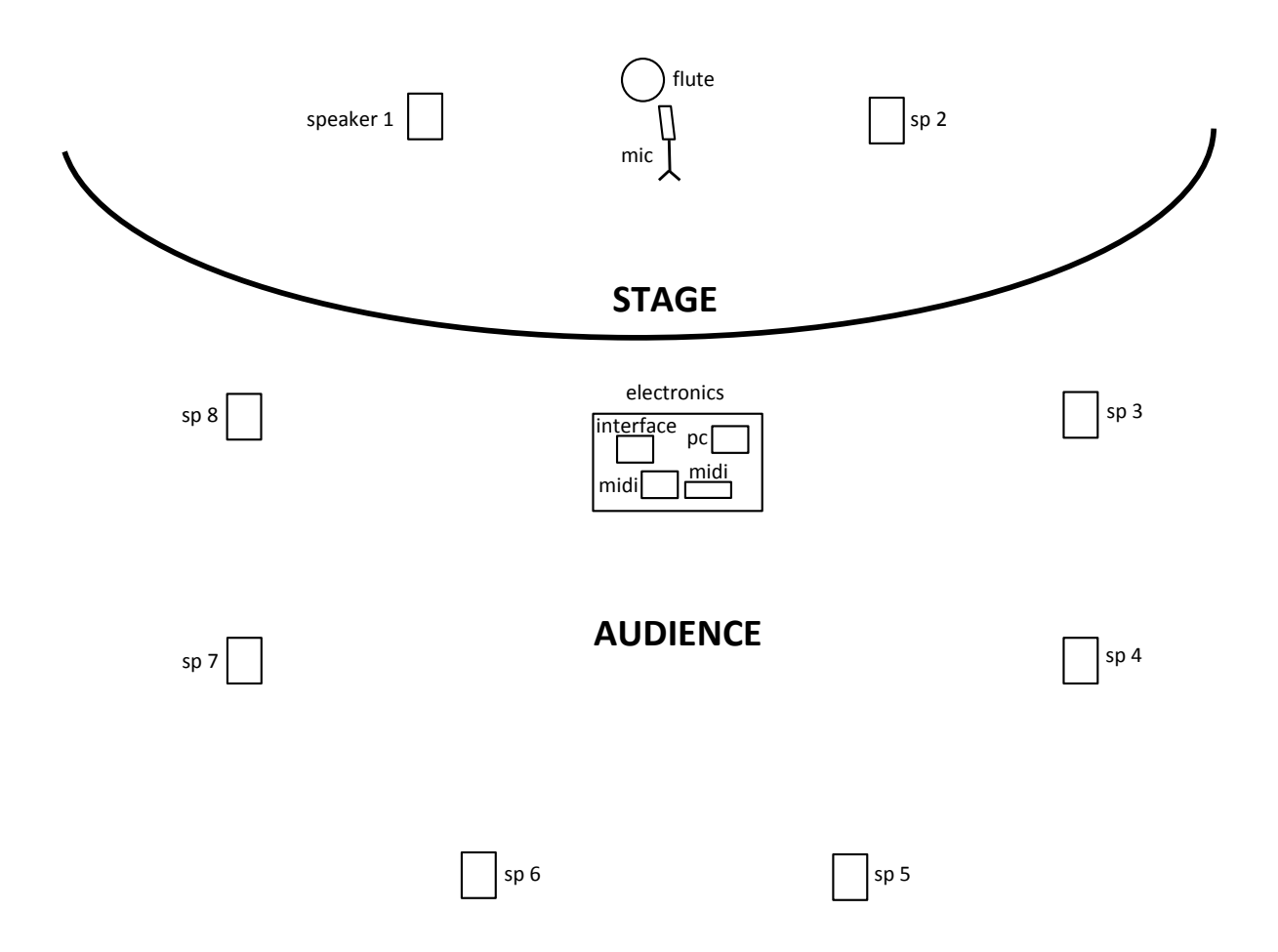

#### **Performance Instruction**

The electronics performer operates the SuperCollider script and midi controllers to trigger electronics processing at particular times that indicate on the score.

The Akai APC mini and Akai LPD 8, or controllers of your choice in place of these two, are suggested to be placed on a table with the laptop computer as the electronics operations are controlled using these devices.

Explanatory notes for score

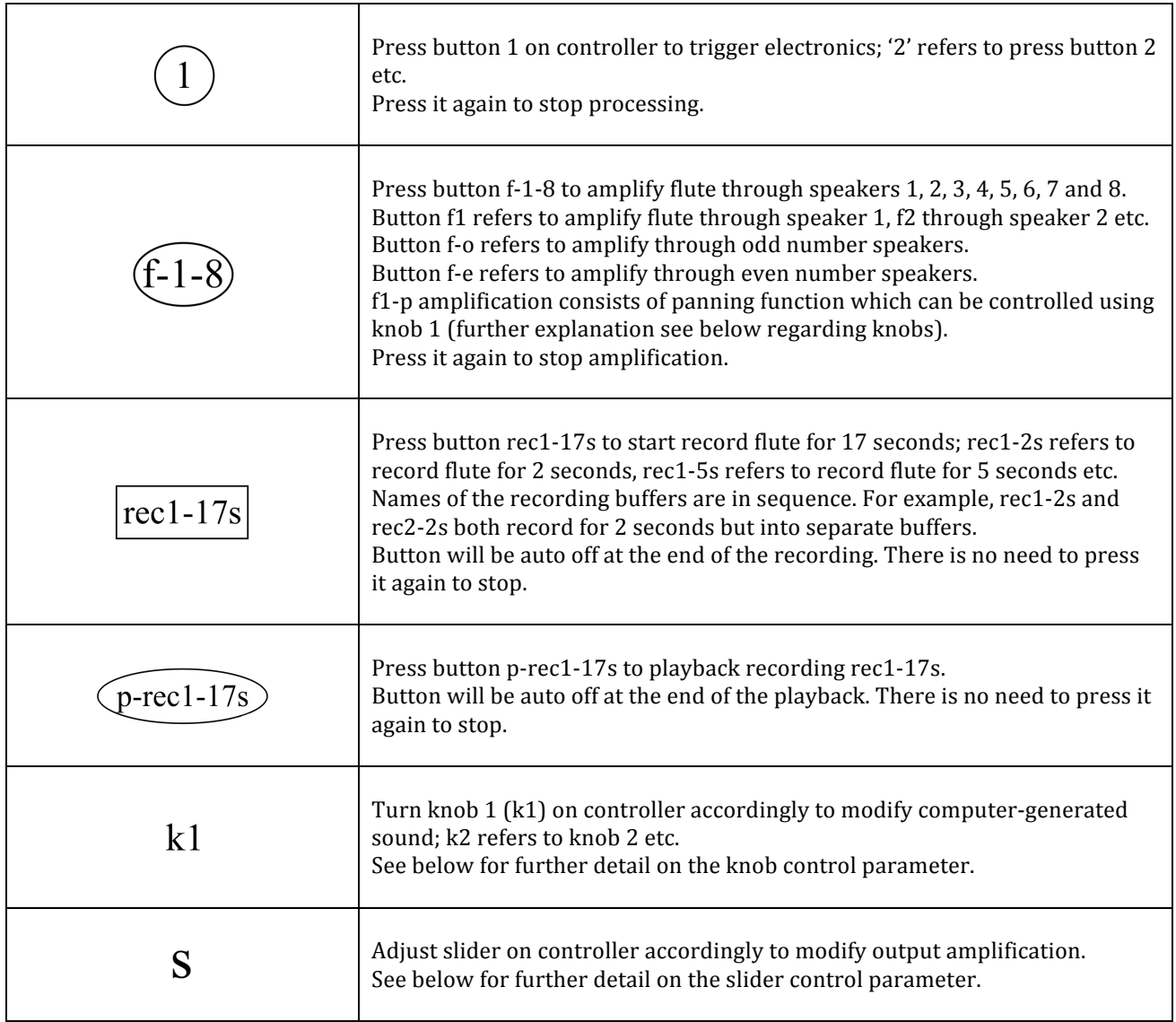

Midi controllers

• Akai APC mini

Electronics performers are instructed to press a certain button on the push button controller to begin a particular electronics processing. As indicated in the explanatory notes above, circular shapes enclose button numbers, oval shapes enclose amplification processes, rectangular shapes enclose recording processes and oval shapes enclose playbacks of recordings. Each slider on the APC mini corresponds to the numbers above. For example, the slider 1 (counting from the left) controls the volume of the processing of the buttons f1, f-o, 1, 9, rec1-2s, p-rec1-2s, rec2-4s, p-rec2-4s and 1, and slider 2 controls the volume of the processing of the buttons f2, f-e, 2, 10, rec2-2s, p-rec2-2s, rec3-4s, p-rec3-4s and 2 etc.

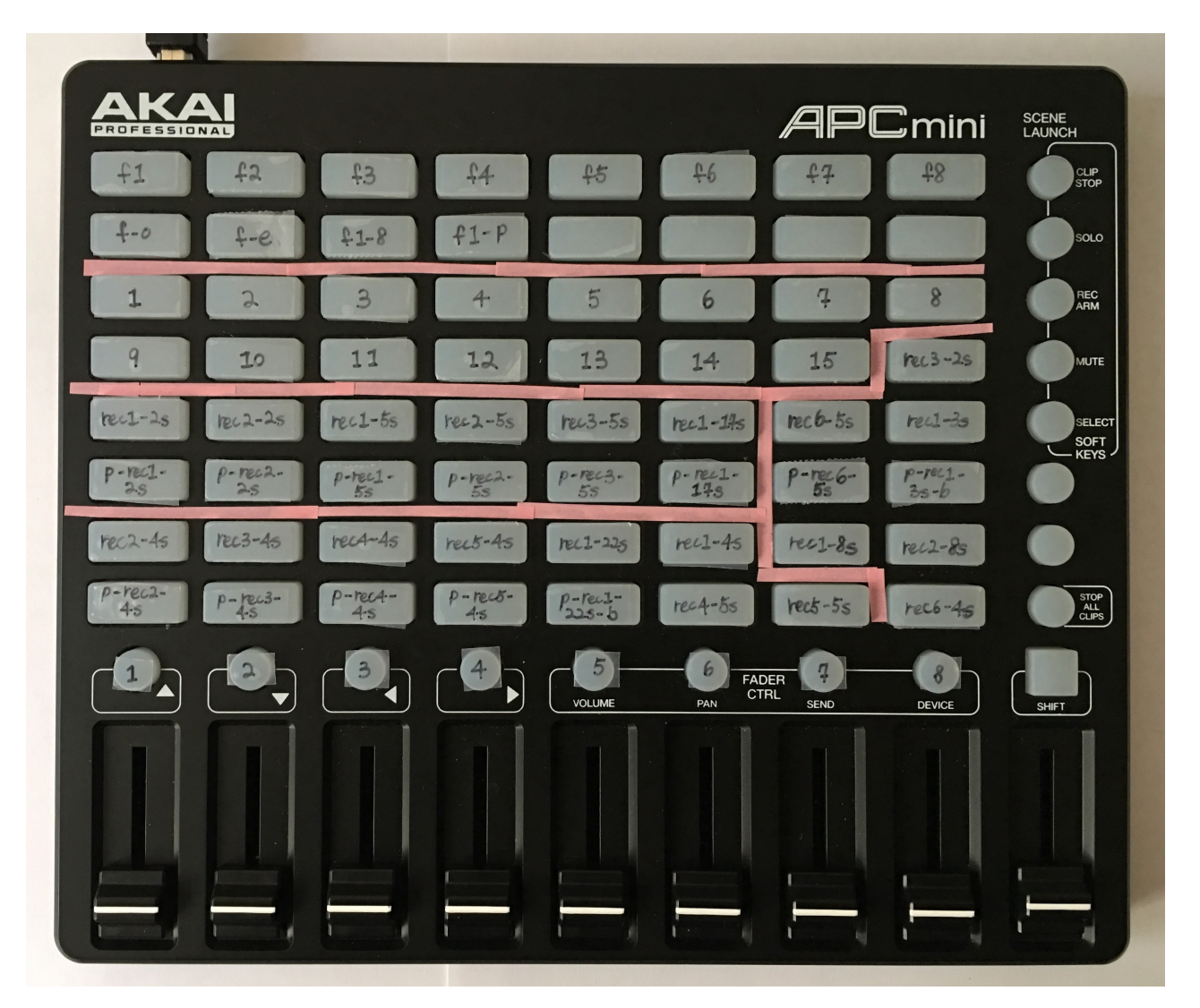

#### Akai LPD 8

The electronics performer is instructed to turn a specific knob at a particular time according to the score to operate the electronics processing. K1 refers knob 1, K2 refers to knob 2 etc.

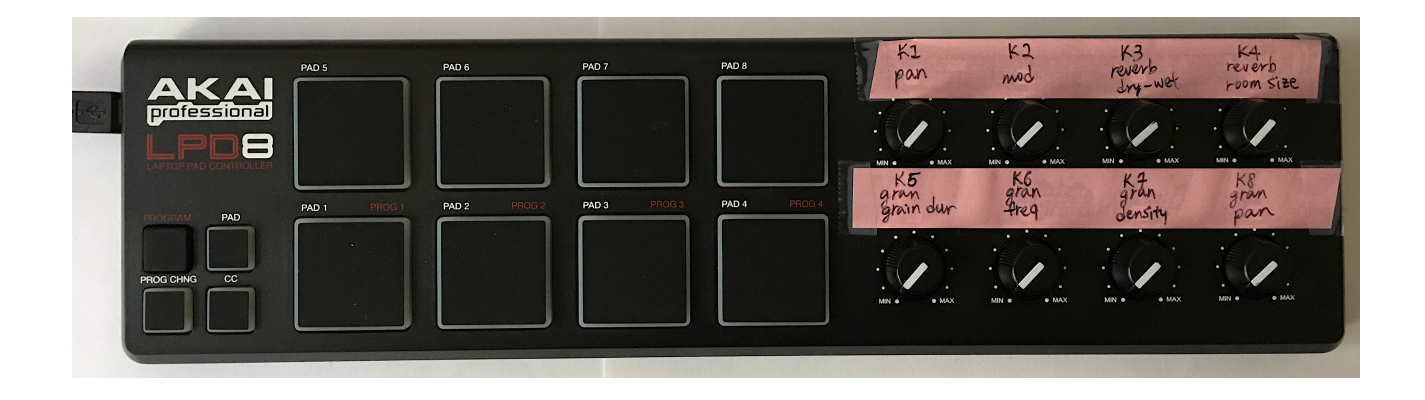

Electronics control parameters and preparation

• Knob:

Knobs 1 and 8 should be turned to 0 as the default before the performance.

Knobs 3, 4, 5, 6, 7 should be turned to  $1/2$  (63.5 of 127) as the default. Electronics performer is free to adjust the reverberation according to the characteristics of the performance venue.

Knob 1  $(k1)$  controls the panning of the input signal and knob 8  $(k8)$  controls the panning of the granular synth output. On the score, speaker number is specified with midi output number, which is shown in the post window in SuperCollider script, for panning precision. If the panning midi number specified 71, pan to values between 69-73 is acceptable.

The following example shows the instruction to press the playback button p-rec1-17s with  $k1$ pan to speaker 5 and 6, in which the midi value is 71.

 $(p-rec1-17s)$  k1: sp. 5, 6 (71)

The next example shows the instruction to press button number 7 with granular panning control k8 with specified starting speaker 1, which the midi number is 0, and pan to speaker 1 to complete a panning cycle, which the midi number is 127.

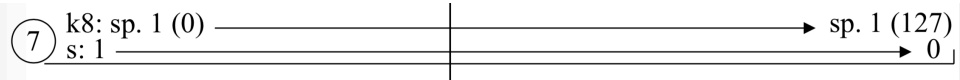

Knob 3  $(k3)$  controls the dry and wet gain of the reverberation, in which 0 represents the driest, 127 the wettest.

Knob 4  $(k4)$  controls the room size of the reverberation, in which 0 represents the smallest and 127 the largest.

Knob  $5$  (k5) controls the duration of grain in granular synth. Midi number 0 represents the shortest duration and 127 the longest. Values are written between 0, the minimum, and 1, the maximum. For example, the value  $1/4$  indicates to adjust k5 to  $1/4$  of 1 etc.

Knob  $6$  (k6) controls the frequency of grain in granular synth. Midi number 0 represents the lowest and 127 the highest. Values are written between 0, the minimum, and 1, the maximum. For example, the value  $2/4$  indicates to adjust k6 to  $2/4$  of 1 etc.

Knob 7  $(k7)$  controls the cloud density in granular synth. Midi number 0 represents the lightest and 127 the densest. Values are written between 0, the minimum, and 1, the maximum. For example, the value  $3/4$  indicates to adjust k7 to  $3/4$  of 1 etc.

The following example demonstrates the instruction to press button 12 and to adjust  $k6$  and  $k7$ to  $3/4$  and k8 to 127, which is speaker 1.

 $k6:3/4$  —  $(12)$  k8: sp. 1 (127) ——

• Slider:

The sliders control the amplitude of the specific processing output. They should be turn to the maximum as default before the performance.

Slider values are written between 0, the minimum, and 1, the maximum. For example, the value  $1/4$  indicates to adjust slider to  $1/4$  of 1.

The following example shows the instruction to adjust slider to  $3/4$  of 1.

 $\left(4\right)$  s: 3/4

Electronics numbering

For reference, the brief explanation of instructions of each button number is provided.

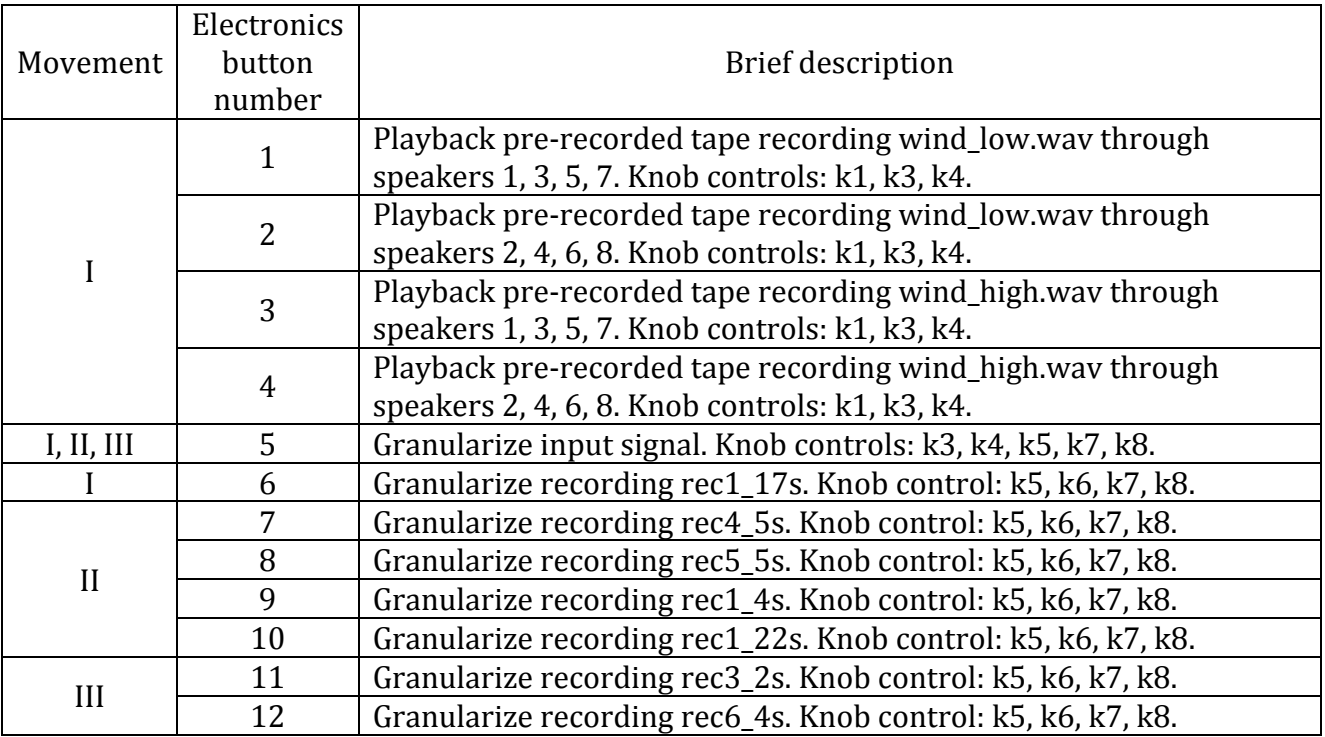

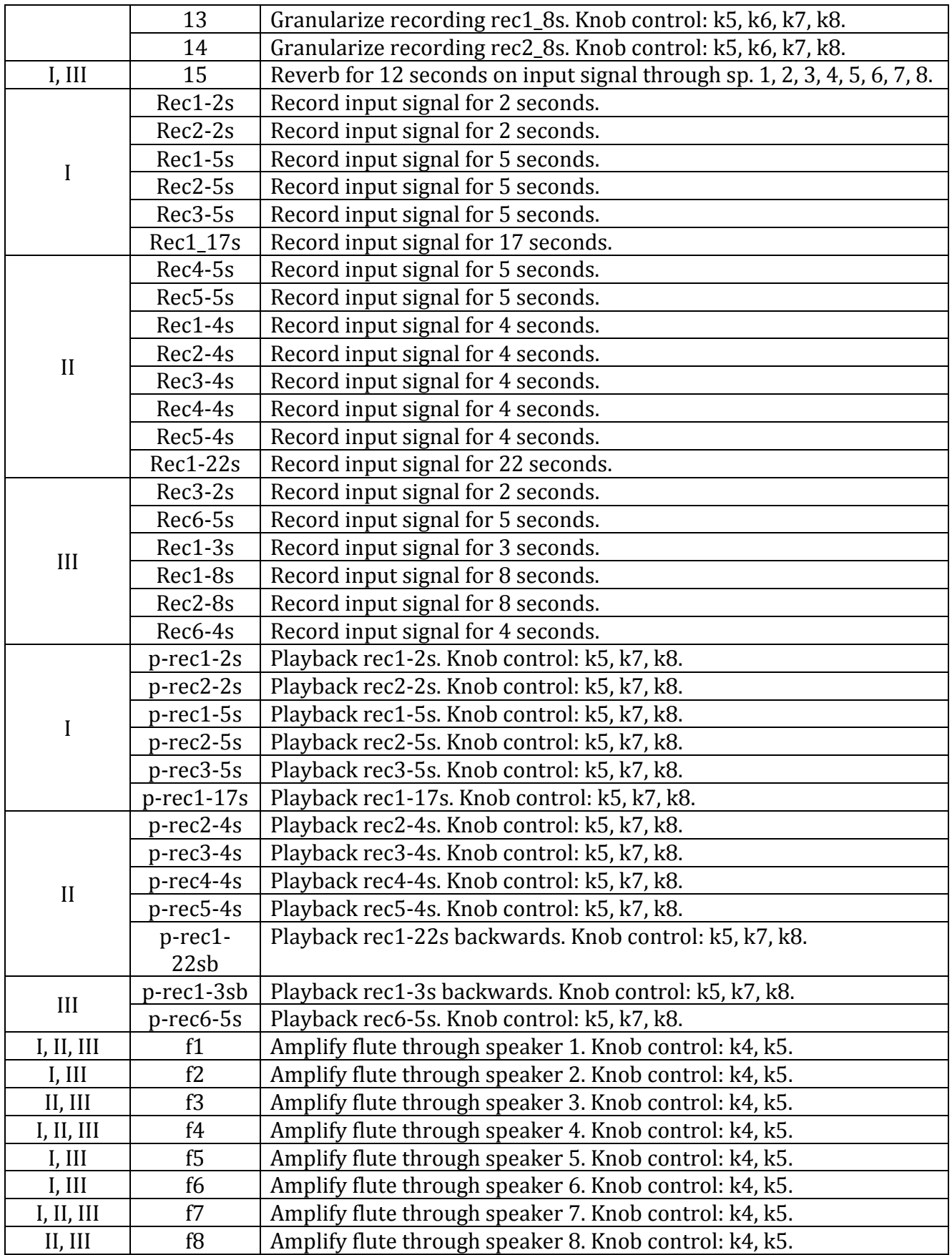

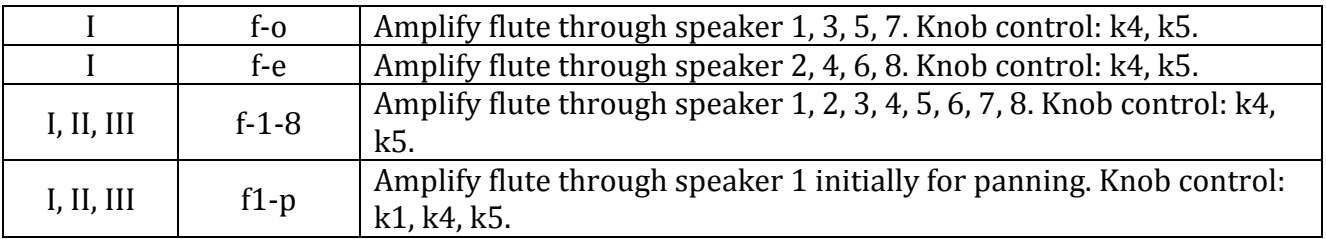

# Source of tape recording

Sound files wind\_low.wav and wind\_high.wav are made from the original sound file of wind from the Coexistence project  $(2015)$  in which recordings are obtained on the Navarino Island of Chile.

# **Contact**

If you have question concerning the code, you may get in touch with Shu-Yu by email at shuyuslin@gmail.com

### **Hardware setup**

#### Audio interface

1. Connect audio interface to your laptop computer.

2. Choose output to be the audio interface. If are using Mac OS, go to Systems Preferences  $\rightarrow$ Sound  $\rightarrow$  Output  $\rightarrow$  [name of the audio interface].

3. Choose the sample rate of the interface. If you are using a Mac OS, open Audio Devices application. On the left panel choose your interface. Click on Output, and from the Format drop down menu, choose 44,100 Hz as sampling rate. Also choose 44,100 Hz as Input sampling rate by clicking on the Input and select 44,100 Hz.

#### Speakers

1. Place 2 speakers on the left and the right of the stage and 6 speakers around the performance space evenly.

2. Connect the speakers to your audio interface sequentially. Make sure the speaker number and the interface output correspond. For example speaker 1 connects to interface output 1 etc.

3. Connect power to the 8 speakers.

4. Turn on the speakers.

#### Microphones

1. Place the dynamic microphone in front of the position of the flutist.

#### 2. Connect microphones to audio interface input 1.

#### Midi controllers

- Midi controller with at least 8 turn knobs:
	- $\rightarrow$  If you are using Akai LPD 8:
		- 1. Label the knobs as follows:
			- K1 knob 'pan' (panning)
			- K<sub>2</sub> knob 'mod' (modulation)
			- K3 knob 'reverb dry-wet' (reverberation parameters dry to wet)
			- K4 'reverb room size' (reverberation parameter room size small to large)
			- K5 'gran grain dur' (granular synthesis duration of grain)
			- K6 'gran freq' (granular synthesis frequency of grain)
			- K7 'gran density' (granular synthesis density of grain)
			- K8 'gran pan' (granular synthesis panning of grain)

Each knob label corresponds to the instructions in the electronics part of the score.

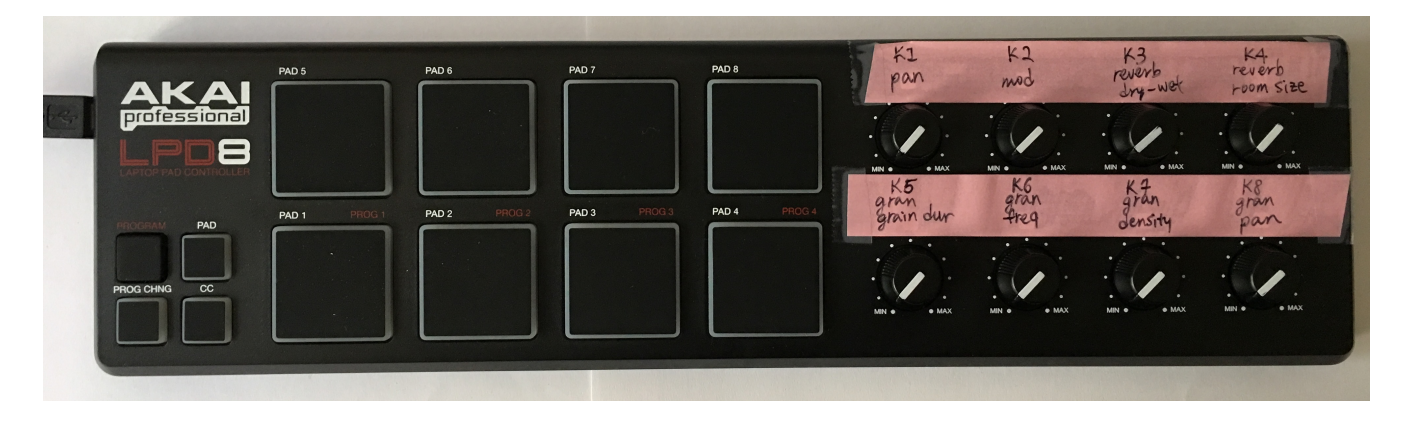

- 2. Connect the device to the computer.
- -> If you are using a different device with at least 8 knobs:
	- 1. You may choose to label the 8 knobs on your device the way you wanted as long as it is comprehensible that K1 corresponds to panning function, K2 corresponds to modulation etc. This is because the knob instructions written on the score make use of the labels K1, K2, K3 etc. (See the Electronics control parameters and preparation section on page 6 for reference.)
	- 2. Find and note the midi numbers of each knob. These numbers will be used to modify the midi numbers in the code that was written for LPD 8. The next section (Supercollider code instruction) specifies which parameters at which lines in the code need to be modified.
	- 4. Connect the device to the computer.
- Push button controller:
	- -> If you are using Akai APC mini: 1. Label the buttons as shown in the image.

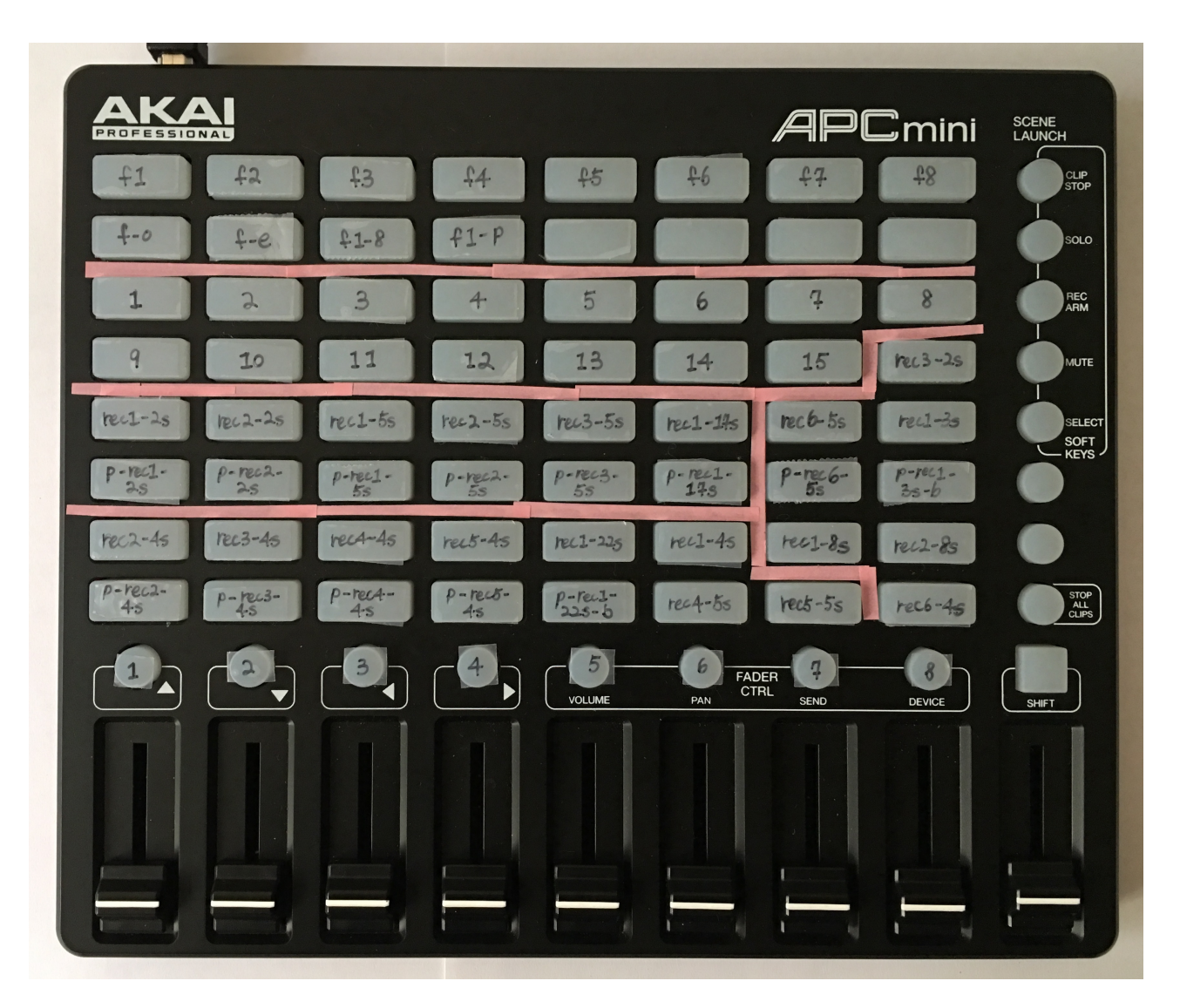

Buttons f1 to f8 and f-o, f-e, f1-8 triggers corresponding amplifications. Buttons 1 to 15 triggers specific electronics processing. Buttons associate with recording begins with 'rec'. Buttons associate with playback of recording begins with 'p'. Circular buttons directly above the sliders with labels 1 to 8 trigger playback of noise or frequency sweep to test specific speaker where 1 refers to speaker 1, 2 refers to speaker 2.

The explanatory notes for score and the electronics numbering in the performance instruction section describes the number symbols on the score corresponding to the button numbers, and the electronic process of each number.

2. Connect the device to your computer.

-> If you are using a different push button midi controller with at least 68 buttons and 8 sliders:

- 1. Label the buttons with the same label names in the APC image. This is because the button instructions on the score are written using these label names. (See the Electronics control parameters and preparation section for reference.)
- 2. Find and note the midi numbers of each button. These numbers will be used to modify the midi numbers in the code that was written for APC mini. The next section (Supercollider code instruction) specifies which parameters at which lines in the code need to be modified.
- 3. Connect the device to your computer.

# **SuperCollider code instruction**

1. Download SuperCollider at https://supercollider.github.io/download Make sure the version that you download is compatible with your computer's operating system. Click open the downloaded zip file and install SuperCollider.

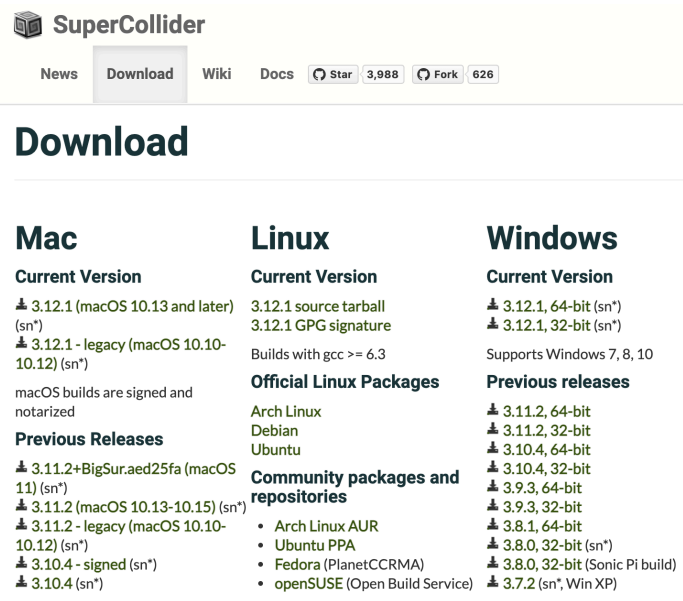

2. Download files for electronics from github at https://github.com/shuyulin/isThereAnIf Click on 'Code' and select 'Download ZIP'.

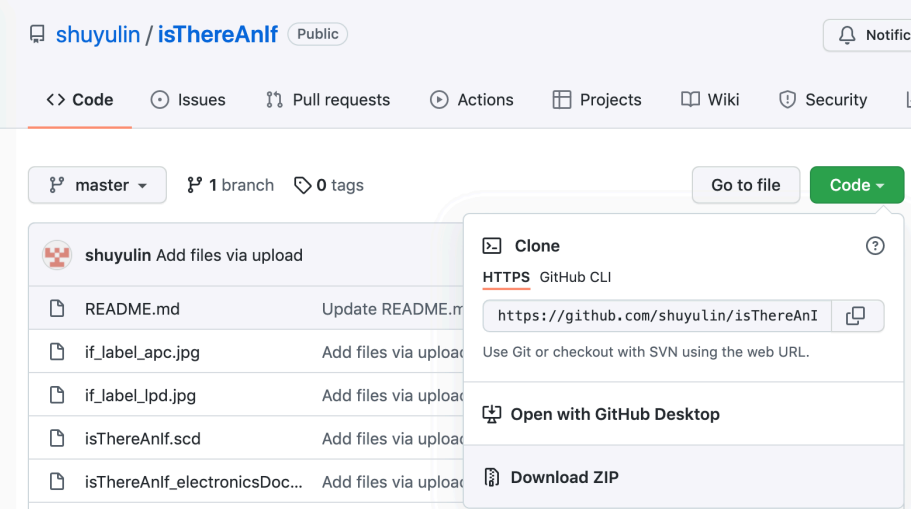

3. Open zip and move to a directory where you wanted it to be.

4. Click open the SuperCollider script 'isThereAnIf.scd'.

Note: The Interpreter should indicate Active after you opened the .scd file. Reboot the Interpreter if it is inactive. To do this, go to Language drop down menu and select Reboot Interpreter.

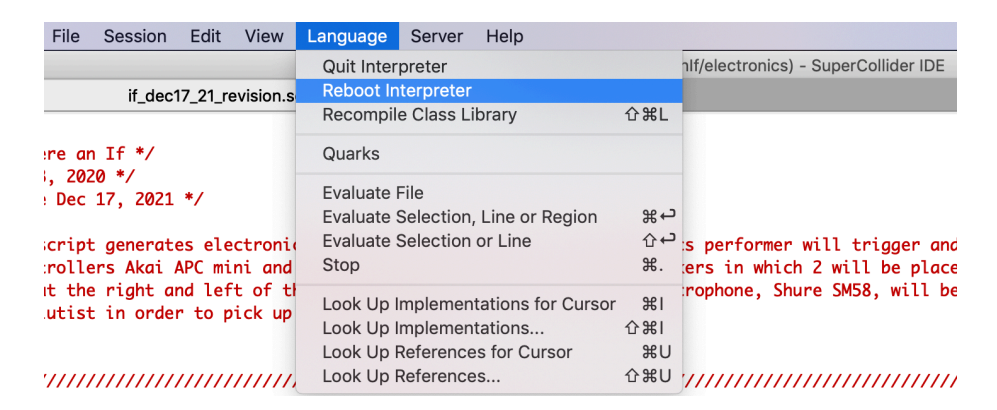

5. Modify the numbers of channel output if necessary.

- -> If you are using 8-speaker setup (original plan for Is There an If?) The number of output and input channels from lines 25-28 do not need to be changed. If you would want to have exact number of channel correspond to the input and output, modify the number accordingly.
	- 1. Change number of output bus channels to 8 at lines 25 and 27.

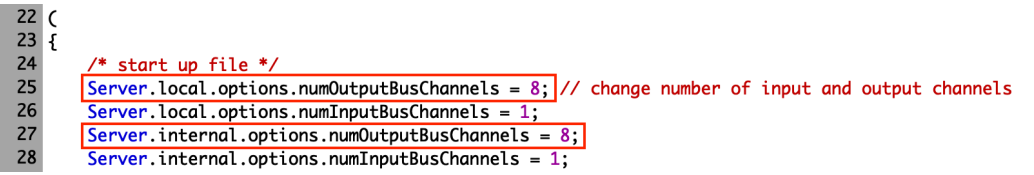

2. Change number of input bus channels to 1 at lines 26 and 28.

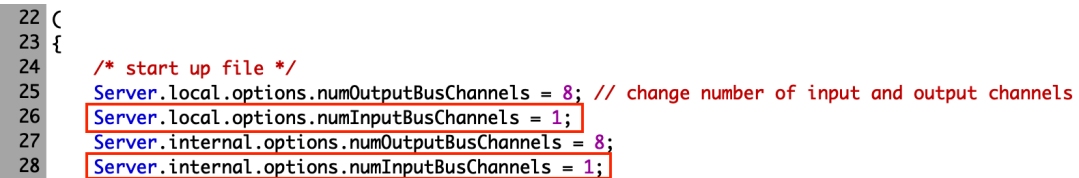

-> If you are using stereo setup with additional speaker at the piano If 8-speaker setup is not possible at the time to rehearsal, however, 2 speakers are available (stereo), modify the number of input and output channels and their corresponding global variables.

1. Change number of output bus channels to 2 at lines 25 and 27.

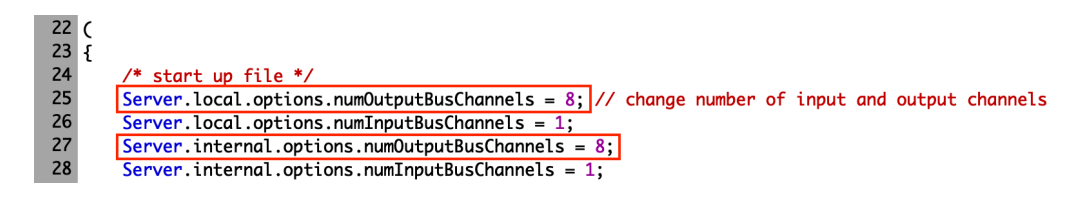

2. Change number of input bus channels to 1 at lines 26 and 28.

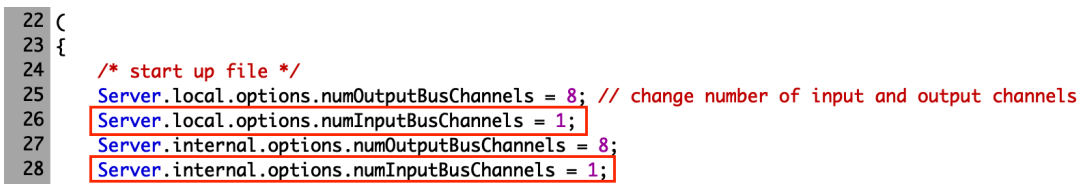

3. Modify numbers assigned to the global variables. Change  $\sim$ ch2,  $\sim$ ch3 and  $\sim$ ch4 to 1 for stereo right output. Change  $\sim$ ch5,  $\sim$ ch6 and  $\sim$ ch7 to 0 for stereo left output. Change  $\sim$ ch o to [0, 0, 0, 0] for output to stereo left output (speaker 1). Change  $\sim$ ch e to  $[1, 1, 1, 1]$  for stereo right output (speaker 2). Change  $\sim$ ch\_1\_8 to  $[0, 0, 0, 0, 1, 1, 1,$ 1] for stereo L R output.

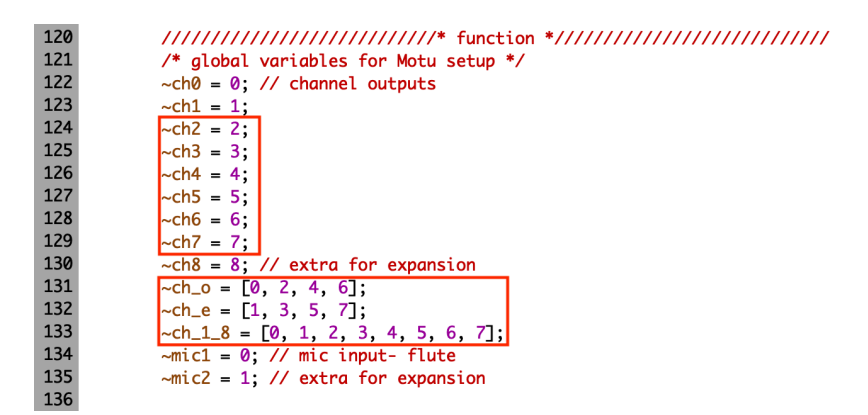

-> If you are using built-in input and output

If you do not have microphone and external speakers at the time of running the code, you may choose to use the computer's build-in input and outputs.

1. Since no signal will come into input channels 1 and 2, you may indicate the input to be 1 for the single build-in microphone input at lines 26 and 28.

 $22<sub>0</sub>$  $23 \tilde{t}$ 24 start up file \*/ /\* 25 Server.local.options.numOutputBusChannels =  $8:$  // change number of input and output channels 26  $\boxed{\text{Server.local. options.} \text{numInputBusChannels = 1;}}$ Server.internal.options.numOutputBusChannels = 8; 27 28  $\sqrt{\text{Server}}$ . internal.options.numInputBusChannels = 1;

2. Change number of output bus channels to 2 at lines 25 and 27.

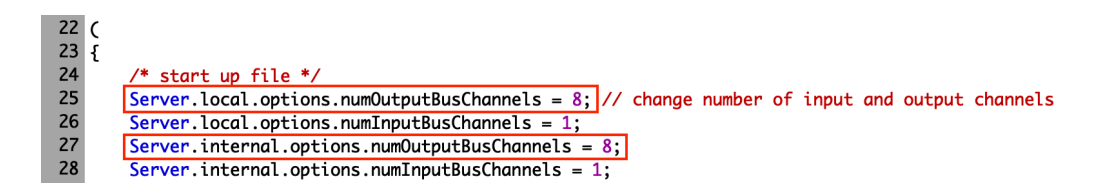

3. Modify numbers assigned to the global variables. Change  $\sim$ ch2,  $\sim$ ch3 and  $\sim$ ch4 to 1 for stereo right output. Change  $\sim$ ch5,  $\sim$ ch6 and  $\sim$ ch7 to 0 for stereo left output. Change  $\sim$ ch o to [0, 0, 0, 0] for output to stereo left output (speaker 1). Change  $\sim$ ch e to  $[1, 1, 1, 1]$  for stereo right output (speaker 2). Change  $\sim$ ch\_1\_8 to  $[0, 0, 0, 0, 1, 1, 1, 1]$ 1] for stereo L R output.

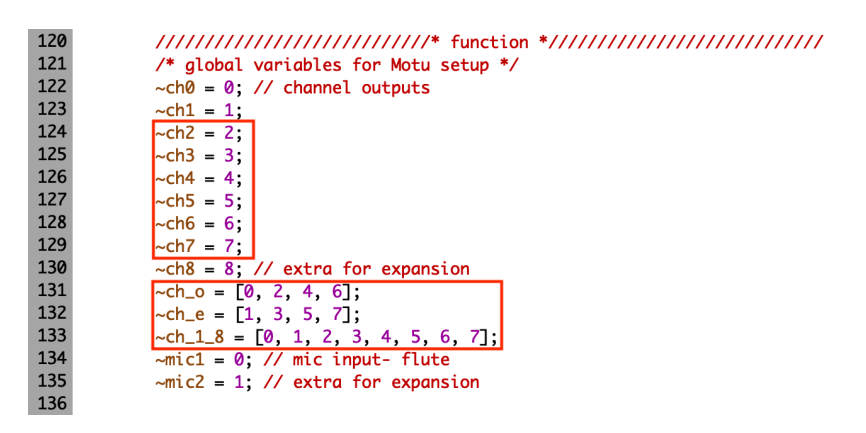

6. Indicate audio device.

-> If you are using an external audio interface

1. Find the name of your audio interface. If you are using a Mac OS, open Audio Devices application (Audio MIDI Setup), the names of audio input and output devices are displayed at the left panel.

2. Go to line 29 and modify the name of the audio interface to the one you are using. You may use different input and output audio interface. If so, indicate your input device at line 30 (.inDevice) and indicate your output device at line 31 (.outDevice).

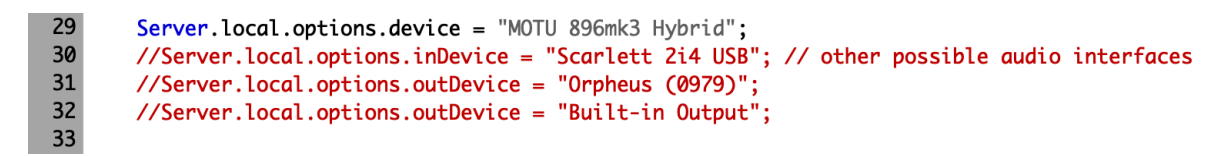

-> If you are using computer's built-in audio

1. Find the name of the name of the build-in microphone and the name of build-in output. If you are using a Mac OS, open Audio Device application (Audio MIDI Setup), the names of the build-in input and output devices are displayed at the left panel. The name of the built-in input is 'Built-in Microphone' and built-in output is 'Built-in Output'.

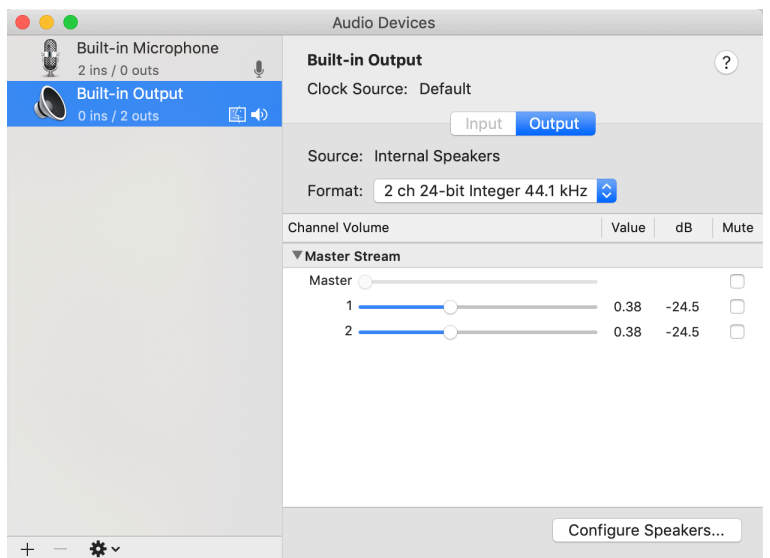

2. Go to line 30 and 31 and modify the names of the in and out devices to the names of the built-in input and built-in output.

#### 7. Setup midi controllers

-> If you are using the same midi controllers as the ones used during the composition of *Is There an If?* 

You do not need to modify the midi setups. But make sure the labels on your controllers correspond to the images of the controllers in the previous instruction, and make sure the devices are properly connected to your computer.

-> If you are using different midi devices.

1. Modify the names of the midi controllers in the code from lines 747 to 754.

- To change the name of the push button controller with at least 68 buttons and 8 sliders, go to lines 748 and 750 and replace APC MINI to the name of your device.

- To change the name of the midi controller with at least 8 turn knobs, go to lines 752 and 754 and replace LPD8 to the name of your device.

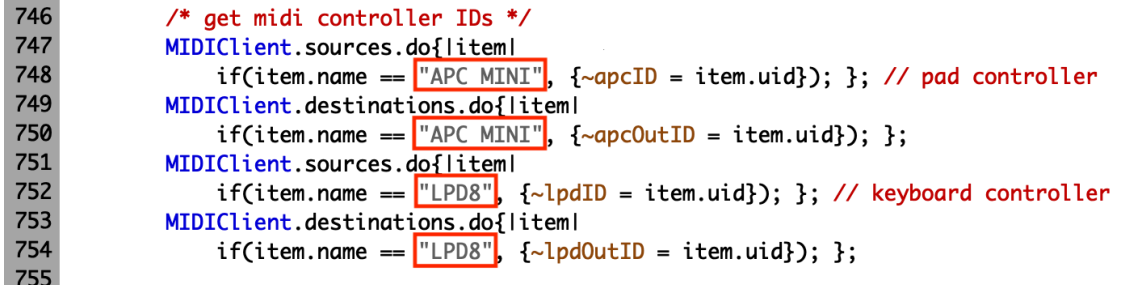

 $*$  Do not change the name of the global variables eg.  $\sim$ apcID because these are the names of the containers. Each contains the name of your device and is used in other parts of the code. Assigning the names of your controllers to these global variables (however the

name could be) should be sufficient to link your device to the code. If you want the names of the global variables to correspond to your devices, make sure you change all the names of the corresponding global variables in the code.

2. Change the midi numbers of each device.

- For a push button controller with at least 68 buttons and 8 sliders (in place of Akai APC mini), go to line 762 where commented  $/*$  APC slider controls  $*/$ , modify the midi number associate with each slider in each MIDIdef.cc from lines 762-857. The midi number is in purple before srcID.

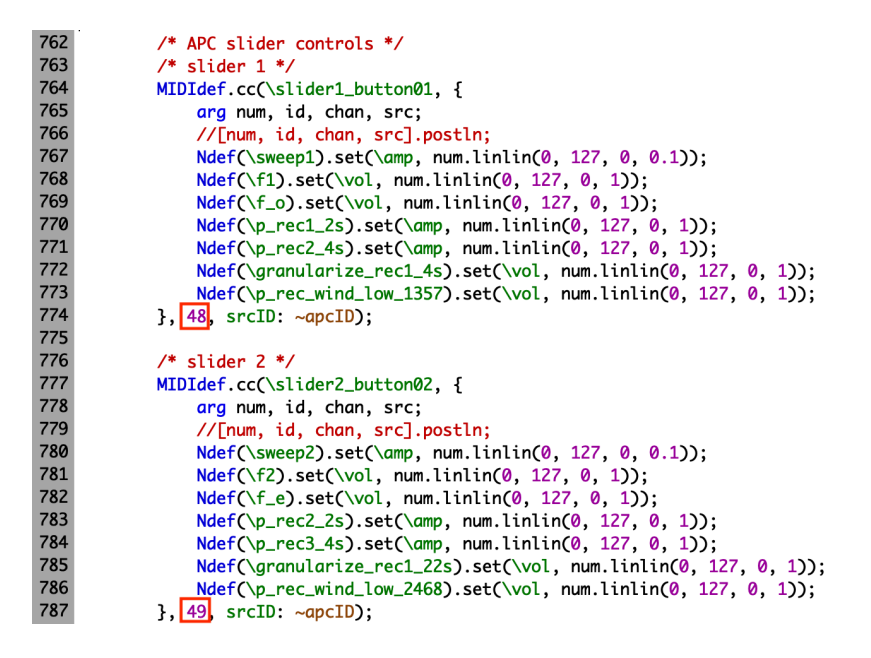

Go to line 1033 where commented  $/*$  trigger sound; APC  $*/$ , modify the midi number associate with each button in each MIDIdef.noteOn from lines 1119 to 3406 and lines 3412 to 3552. The midi number is in purple before the srcID.

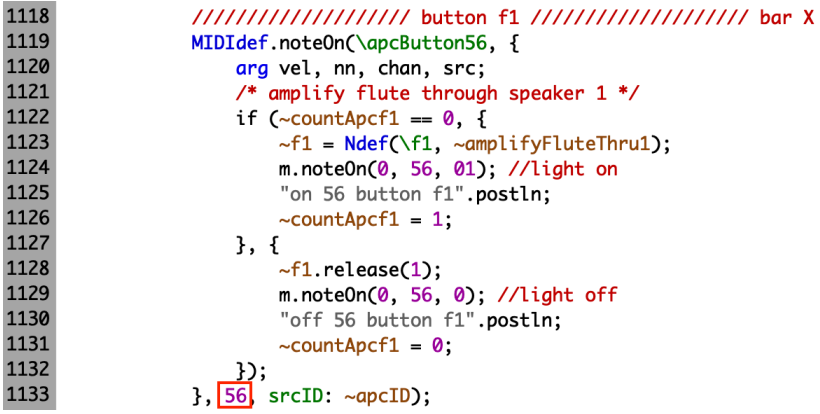

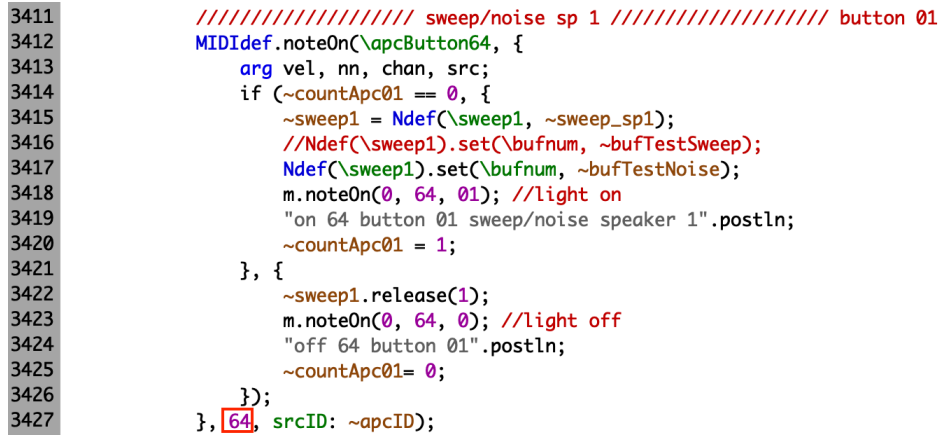

- For a midi controller with at least 8 turn knobs (in place of Akai LPD 8), go to /\* LPD control mapping  $*/$  at line 860. Modify the midi number of each knob in each MIDIdef.cc to the corresponding midi number of the knob of your choice. The midi number is in purple before the srcID.

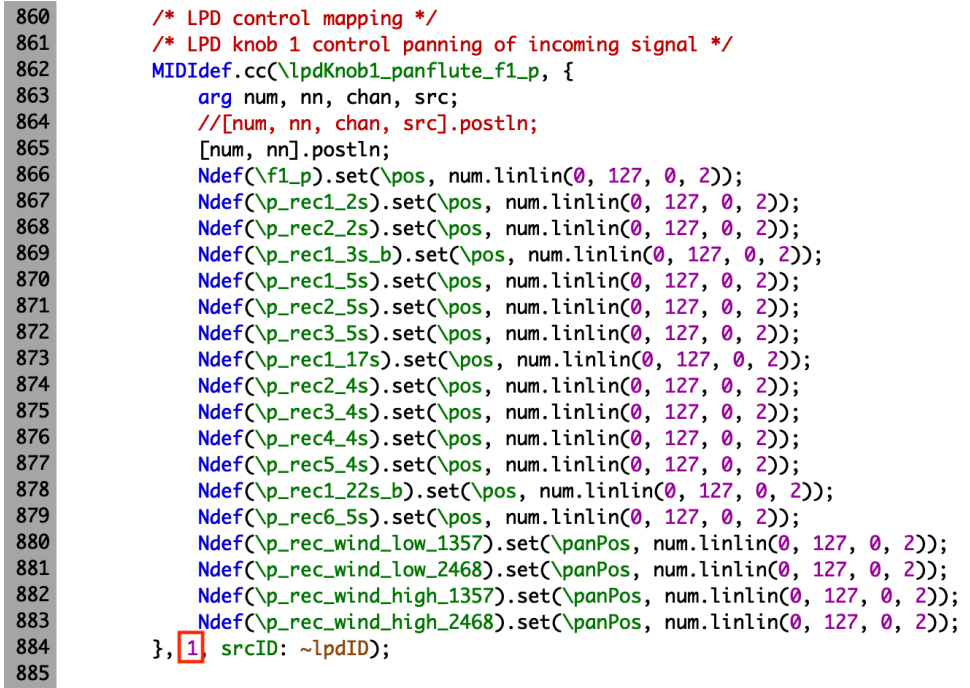

-> If you do not want to connect midi controllers.

When testing certain parts of the code, for example, testing the input signals from microphones, you may want to run the script without connecting midi devices. To do this, comment out the part of code that associates with midi by putting a  $/*$  at line 745 and  $*/$  at line 3564. Once you put both the  $/*$  and  $*/$  at the appropriate lines, the part you commented out should appear in red.

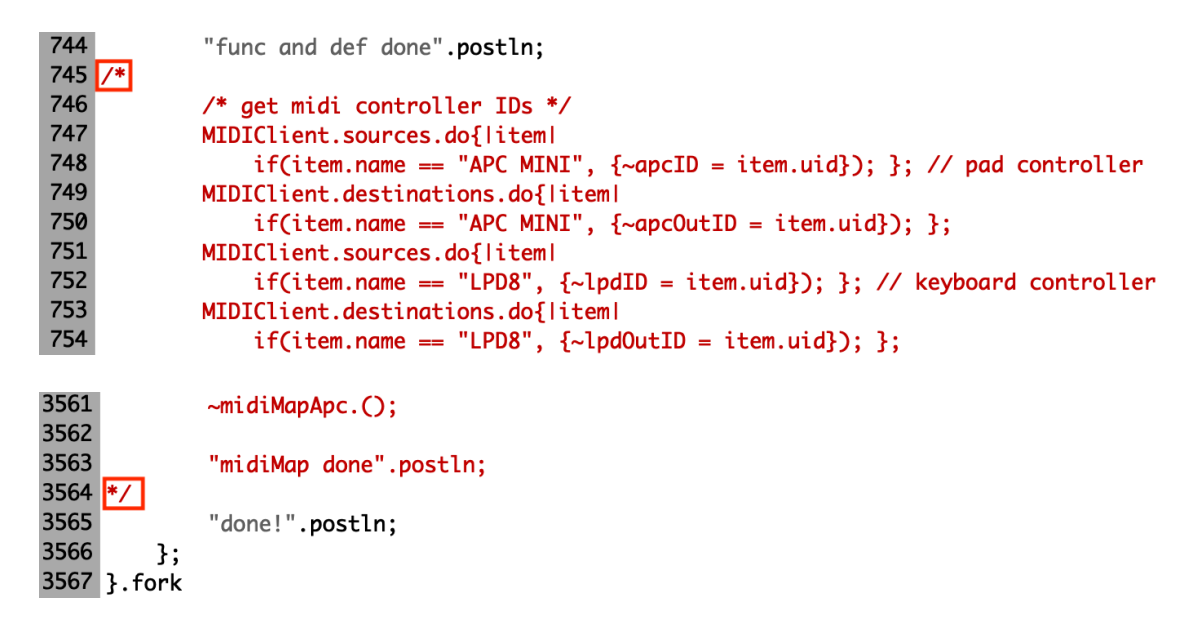

If you comment out the midi part of the code, you may not be able to use any midi device to control sound processes or run any part of the sound processes, unless you modify the code in the way that suits your habit of sound testing and performance without using midi but other devices.

\* If you do not comment out the midi part of the code when you do not have midi devices connected to your computer, and proceed to run the script, an error will show in the post window with the message, 'ERROR: Message 'uid' not understood.'

```
func and def done
ERROR: Message 'uid' not understood.
RECEIVER:
  nil
```
-> If you want to connect only one controller

When testing certain parts of the code that associate with a particular midi controllers, you may comment out the parts that do not associate with the particular devices.

1. Comment out the associated MIDIClient.sources, MIDIClient.destinations and MIDIOut from lines 747 to 758. In the example, the midi controller been tested is APC mini and the part of the code that do not associate with APC is commented out.

```
745
746
            /* get midi controller IDs */
747
            MIDIClient.sources.do{liteml
748
                if(item.name == "APC MINI", \{-apcID = item.uid\}); }; // pad controller
749
            MIDIClient.destinations.do{liteml
                if(item.name == "APC MINI", {~apc0utID = item.uid}); };
750
751
            /*MIDIClient.sources.do{liteml
752
                if(item.name == "LPD8", \{-1pdID = item.uid\}); \}; // keyboard controller
753
            MIDIClient.destinations.do{liteml
754
                if(item.name == "LPD8", \{-1pd0utID = item.uid\}); ; */
755
756
            /* set midi outputs */
757
            m = MIDIOut(0, ~\neg apcOutID);758
            /*1 = MIDIOut(0, ~\neg lpdOutID); */759
            "MIDIOut done".postln;
760
```
2. Comment out the lines that do not associate with your midi controller from lines 762 to 3563. In the example, the controller being tested is APC, the lines that do not associate with APC are commented out.

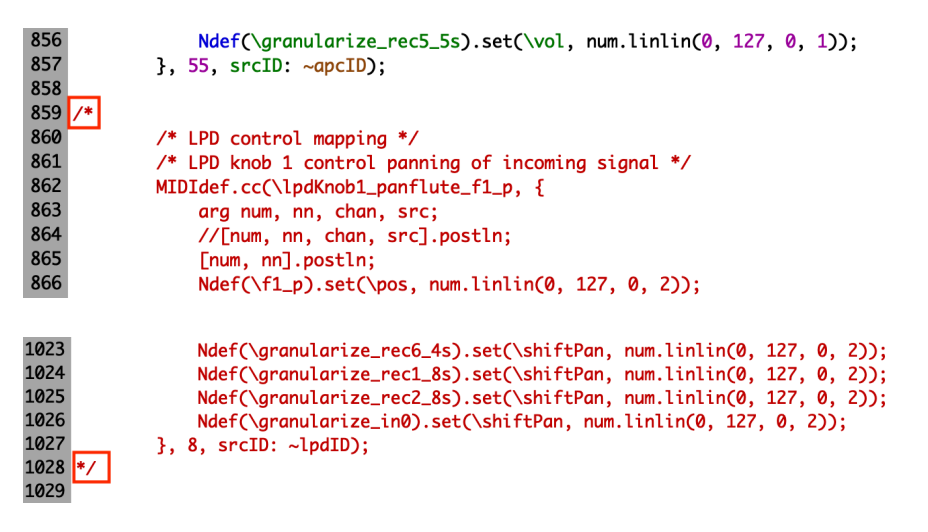

8. Run the code.

After you have setup hardware and modified the code according to your hardware setup, proceed to run the code.

Move cursor to the beginning of line 22. This will highlight lines 22 to 3569. Run the lines by pressing command + return. This will boot the Server and store the written variables and functions for sound processes.

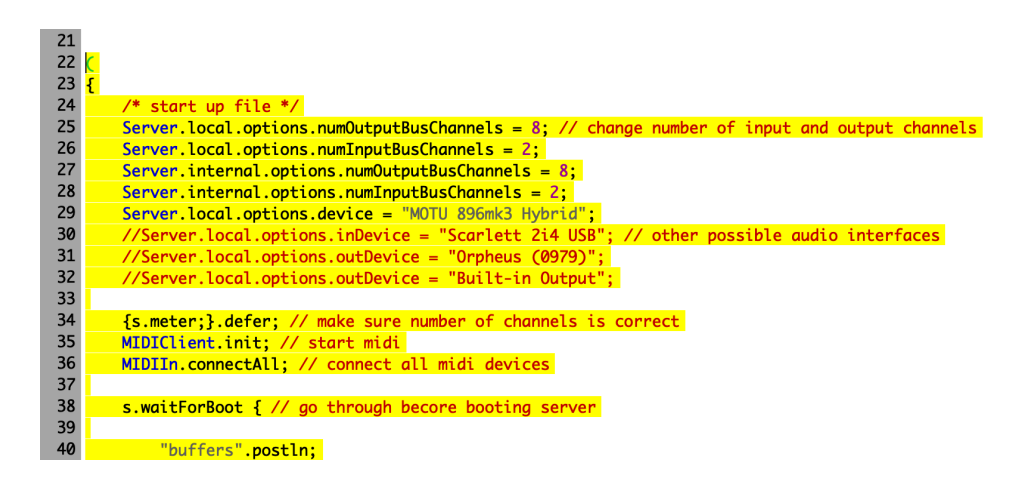

If SuperCollider is successfully booted, the parameters of Server at the lower right of the environment will show in green. If buffers are successfully allocated, functions and midiMaps are successfully stored, the post window will show the messages 'buffers done', 'func and def done' and 'midiMap done'.

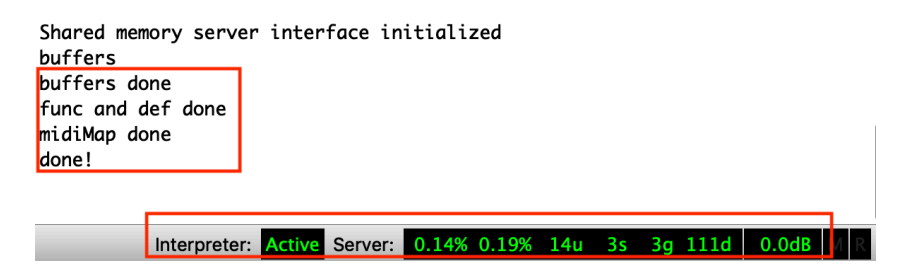

If you do not see the post window, go to View, select Docklets, and select Post window.

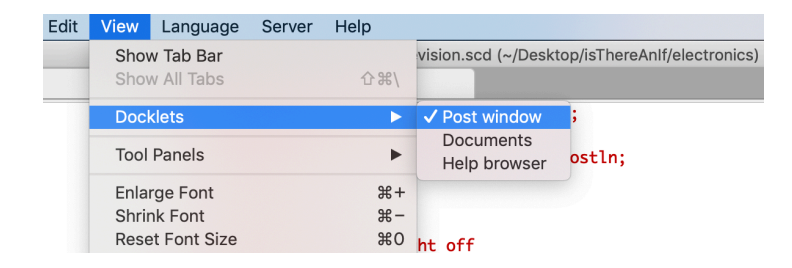

A meter should pop up unless the s.meter (line 34) wasn't run. If there is no meter, go to line 34 to see if the line was commented out accidentally, or trouble shoot lines 22 to 34 to see what the problem is. The number of the input and output on the meter corresponds to the numbers of the input and output channels that you indicate at lines 25-28.

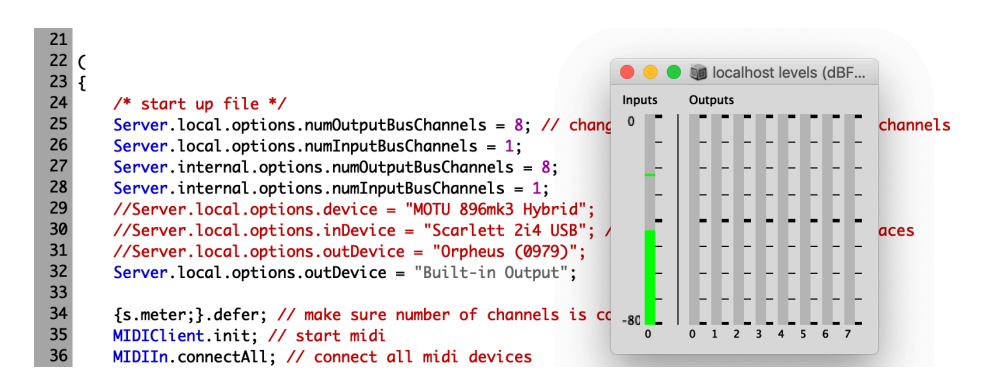

9. Test speakers, rehearse and perform the electronics part of the *Is There an If?*.

After you have successfully ran lines 22 to 3569, and the post window indicates the messages 'buffers done', 'func and def done', 'midiMap done' and 'done!', proceed to the speaker test. The instruction for speaker test is outlined in the next section. Practice the electronics part by following the written instructions on the score.

10. To close the script, click on the x at upper left of the tab (or command  $+ w$ ). A pop up window will appears asking if you would want to save the changes, click on 'Save' so you do not need to modify the code the next time you open the script. Click on the x at the upper left of the program window to close SuperCollider program (or command  $+$  q).

Tips

1. If you wish to stop a process before its end, press command  $+$  . (period).

2. If you are unable to run certain processes for unknown reason, recompile class library, go to Language and click on Recompile Class Library or press shift  $+$  command  $+$  l. After doing this, you will need to run lines 22 to 3569 again to store variables and functions.

### **Speaker** test

1. Speaker test by noise and frequency sweep.

If you are using the 8-speaker setup, and using APC mini controller, you can playback the noise sound file by pressing the circular buttons 1-8 on APC where button 1 corresponds to speaker 1, button 2 corresponds to speaker 2 etc. Pressing buttons 1 will playback noise sound file 'testnoise.wav' through speaker 1. Pressing button 2 will playback noise sound file 'test-noise.wav' through speaker 2.

You may test the speakers by frequency sweep. To do this, modify the global variables that store the noise sound files to the global variable that store the sweep sound files from lines 3412 to 3552. For example, to change sound file for speaker 1 test, uncomment line 3416 and comment out line 3417. Do this also for speakers 2-8. Alternately, you may simply modify the names of the global variables from  $\sim$ bufTestNoise to  $\sim$ bufTestSweep at line 3417. Do this also for speakers 2-8.

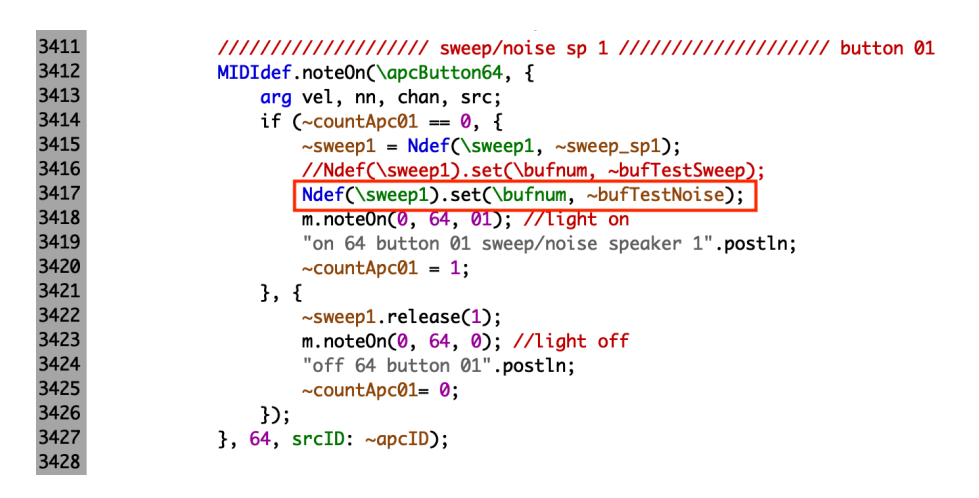

You may substitute different sound files for speaker tests by changing the buffer directories from lines  $109$  to  $111$ .

```
108
            s.sync:
109
            ~bufTestNoise = Buffer.read(s, "/Users/shuyulin/Desktop/isThereAnIf/test-noise.wav"); // noise for testing speakers
110
            s.svnc:
111
            ~bufTestSweep = Buffer.read(s, "/Users/shuyulin/Desktop/isThereAnIf/test-sweep.wav");
112
            s.sync;
```
Depending on the position of the speaker and the type (or brand) of speaker (if you are using various brands/models), noise and sweep may sound slightly different from each other.

2. Adjust volume accordingly.